# **Na ziemi czy w chmurze – żaden projekt nam niestraszny**

**Zapraszam do poznania trzech narzędzi wspierających nauczycieli i uczniów w realizacji działań edukacyjnych i projektowych, które świetnie sprawdzą się zarówno w pracy zdalnej, stacjonarnej, czy w modelu mieszanym:**

- **1. Mentimeter – aplikacja, która przyda się do burzy mózgów, ankietowania, czy zbierania informacji zwrotnej.**
- 2. Padlet "tablica korkowa online" niezastąpiona przy zbieraniu materiałów, porządkowaniu **zadań oraz komunikacji i współpracy z uczniami w czasie rzeczywistym.**
- **3. Witryna Google – intuicyjna strona internetowa/blog, na której można zamieszczać opisy działań edukacyjnych, klasowych, czy projektowych i wykorzystywać do promocji tychże działań np. w mediach społecznościowych.**

**Wszystkie aplikacje są darmowe – a ich funkcjonalność intuicyjna i przyjazna w użytkowaniu. Zachęcam do założenia kont – gwarantują spersonalizowaną bibliotekę treści oraz zapis utworzonych prezentacji i materiałów.**

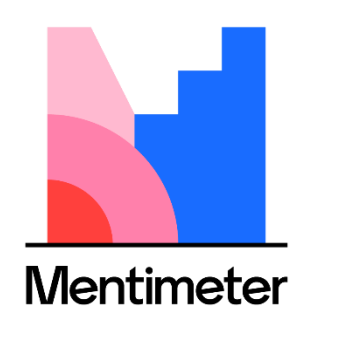

**Mentimeter** – dostępny jest tylko w języku angielskim. Jest to aplikacja, która przyda się m.in. do:

- przeprowadzenia "burzy mózgów",
- ankietowania,
- zbierania informacji zwrotnej,
- rozgrzewek
- podsumowania spotkań
- quizowania
- tworzenia prezentacji

W wersji bezpłatnej możemy utworzyć tylko dwa slajdy w jednej prezentacji – w zupełności wystarczą do przeprowadzenia dwóch różnych aktywności.

Po założeniu konta klikamy niebieski przycisk "New presentation", nadajemy nazwę i zaczynamy tworzenie zadania.

Po prawej stronie ekranu pojawiają się typy aktywności do wyboru (jedna na slajd):

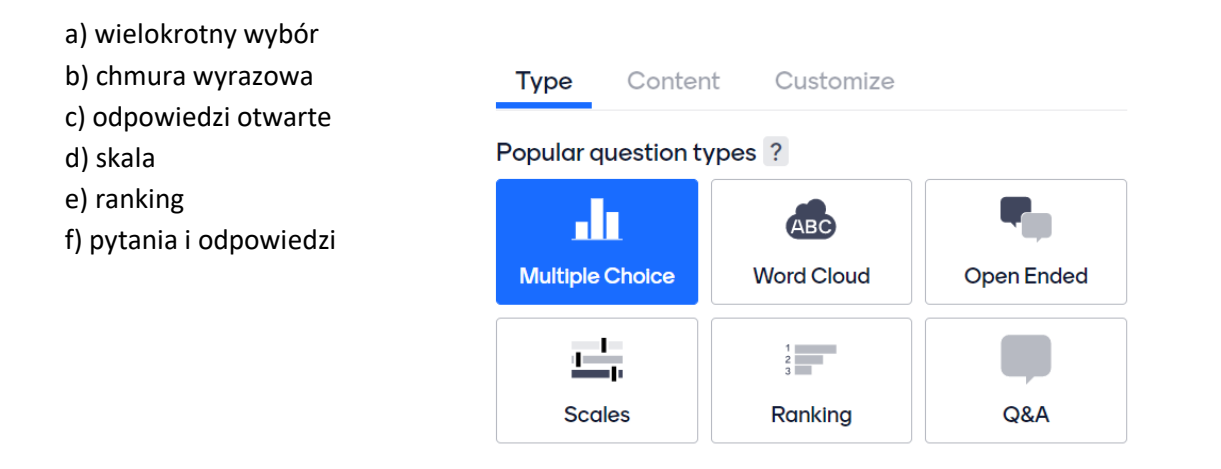

W zakładce **CONFIGURE** w prawym górnym rogu warto zaznaczyć, który sposób prezentowania zadań wybieramy, jeśli mamy dwa slajdy: pokazywanie (przesuwanie) przez prezentera (**presenter pase**) czy samodzielne przerzucenie slajdu przez użytkowników (**audience pace**). W przypadku szybkich zadań rozgrzewkowych, albo zbierania informacji zwrotnej, warto zaznaczyć to drugie.

## Configure

Use these settings to configure the overall experience of your presentation.

#### Presentation pace

The presentation pace controls how the audience can advance in the presentation.

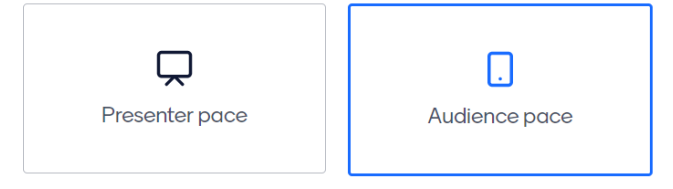

Gdy zakończyliśmy tworzenie zadania, należy kliknąć przycisk **PRESENT** (jeśli działamy w czasie rzeczywistym), lub udostępnić uczniom dane do logowania, które pokazują się na slajdzie do góry, np:

# Go to www.menti.com and use the code 70 79 48 8

Uczeń musi wejść na stronę: [www.menti.com](http://www.menti.com/) oraz wpisać podany kod. Następnie zostanie przeniesiony do zadania, które wykonuje we własnym tempie.

Możemy także użyć przycisku SHARE – wtedy pojawia się link do udostępnienia prezentacji oraz kod QR.

Jeśli założyliśmy konto wszystkie zadania, które utworzyliśmy zostają w zakładce **MY PRESENTATIONS**.

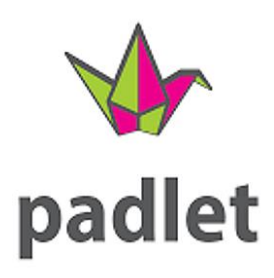

Padlet to "tablica korkowa online" niezastąpiona przy zbieraniu materiałów, porządkowaniu zadań oraz komunikacji i współpracy z uczniami w czasie rzeczywistym.

Po założeniu konta klikamy "Utwórz Padlet" i wybieramy układ – na początek proponuję zapoznać się ze "ścianą" oraz "kolumną".

"Ściana" świetnie sprawdza się jako miejsce – walizka na materiały, pliki, dokumenty, zdjęcia.

"Kolumna" to fantastyczny sposób na organizowanie pracy w grupach, podział zadań, terminarz – można utworzyć różne kolumny (nazwać je) i dodawać do nich materiały.

Po założeniu padletu przechodzimy do jego ustawień (prawy górny róg):

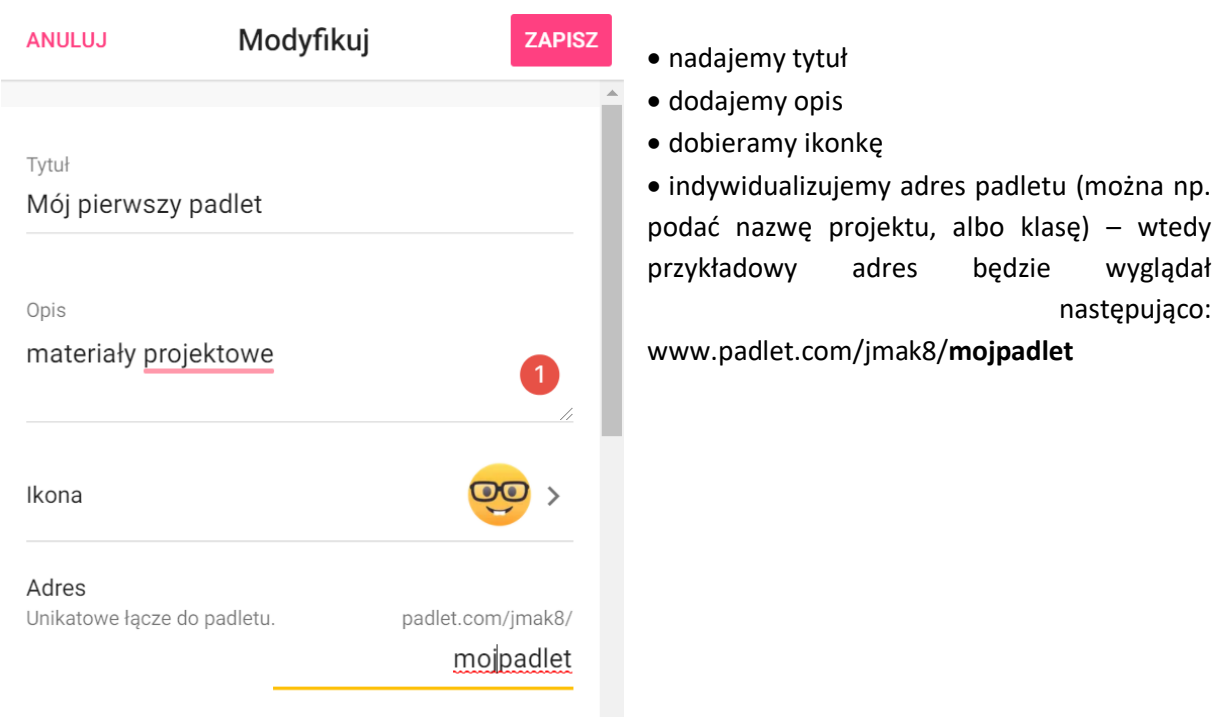

Następnie ustawiamy "wygląd" padletu:

- wybieramy tapetę
- ustawiamy schemat kolorów
- wybieramy czcionkę, która będzie pojawiała się we wpisach

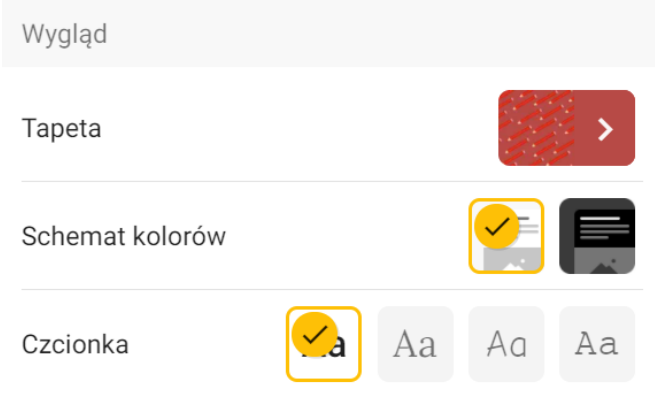

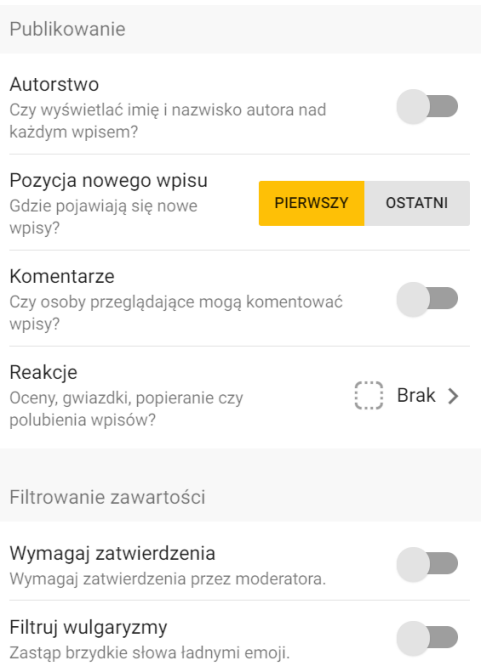

Na koniec warto zająć się zasadami publikowania:

- ustalić, czy imię i nazwisko autora ma być wyświetlane przy każdym wpisie
- w jakiej kolejności mają pojawiać się wpisy
- czy można komentować wpisy

• czy do poszczególnych wpisów można dodawać reakcje

### **Uwaga!**

Jeśli chcemy przejrzeć wpis zanim umieści go na padlecie nasz uczeń – trzeba zaznaczyć "wymagaj zatwierdzenia" – wtedy nauczyciel, jako moderator będzie musiał taki wpis najpierw zatwierdzić.

### **WAŻNE!**

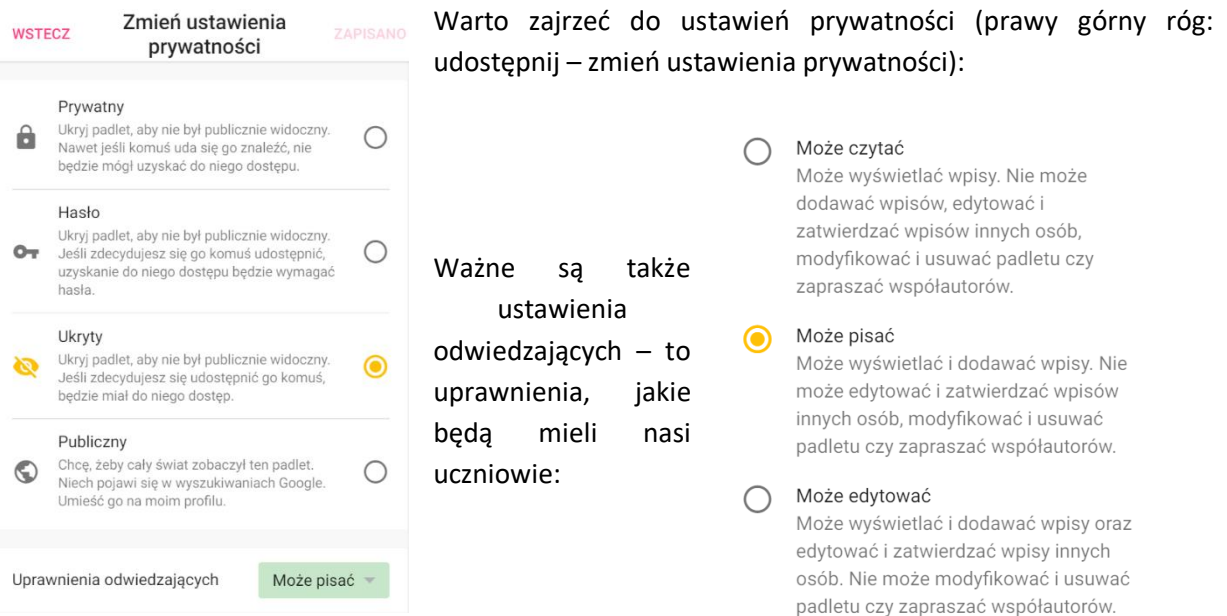

Aby dodać wpis na padlecie, trzeba kliknąć w ikonkę plusa/długopisik w dolnym, prawym rogu. Pojawia się okienko, w które możemy załączyć następujące treści:

# Prześlij

Wybierz plik z komputera.

## Lacze

Wprowadź dowolny adres URL.

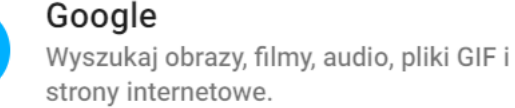

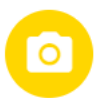

⊕

## Zdjęcie

Zrób zdjęcie aparatem.

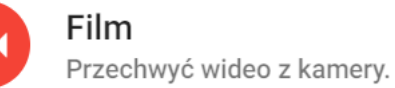

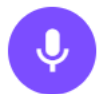

Głos Nagraj dźwięk z mikrofonu.

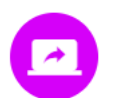

# Ekran

Nagraj zawartość ekranu.

## **Rysunek**

Szkicuj po kanwie na ekranie.

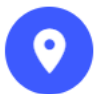

# Miejsce

Dodaj lokalizację.

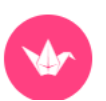

## Padlet

Połącz z jednym z Twoich innych padletów.

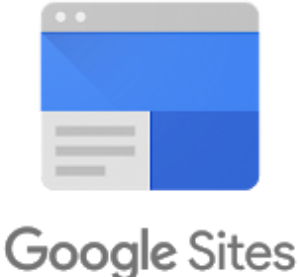

**Witryna Google** to jedno z wielu narzędzi dostępnych na bezpłatnym dysku Google. Aby mieć do nich dostęp, należy założyć konto Google.

**Google Sites** to intuicyjna strona internetowa/blog, na której można zamieszczać opisy działań edukacyjnych, klasowych, czy projektowych i wykorzystywać do promocji tychże działań np. w mediach społecznościowych.

- plik z komputera
- Stronę www
- Kontent z wyszukiwarki Google
- Zdjęcia (z komputera oraz zrobione w czasie rzeczywistym)
- Filmy
- Nagranie głosowe
- Nagranie ekranu
- Rysunek (tablica online)
- Lokalizacja
- Link do innych padletów

Po wejściu na dysk Google klikamy w "plusik" w lewym górnym rogu – rozwijają się dostępne możliwości. Klikamy "więcej" i pojawia się opcja "Witryny Google".

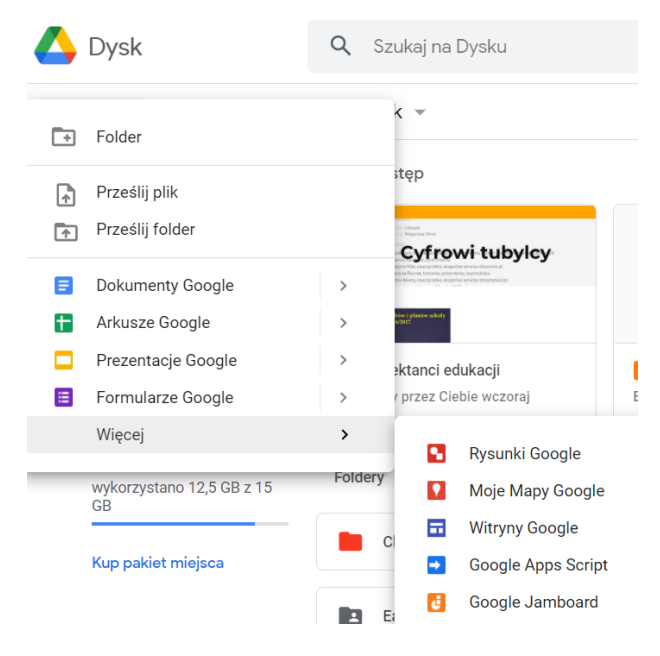

Po wejściu widzimy witrynę bez tytułu, którą musimy spersonalizować.

Po prawej stronie w zakładce "**Wstaw**" znajdują się układy strony do wyboru oraz wszystkie dostępne formy, które możemy dołączyć do naszego artykułu (np. spis treści, separator, YouTube, prezentacje…).

Warto także wybrać motyw (zakładka "Motywy"), który będzie towarzyszył naszej stronie/blogowi (można go zmienić w dowolnym czasie).

Po tym, jak ustawimy wszystkie potrzebne funkcje oraz wstawimy pierwszy tekst/zdjęcie/film, możemy opublikować naszą witrynę. Robi się to za pomocą przycisku "**Opublikuj**" w prawym górnym rogu. Warto pamiętać, aby przed opublikowaniem ustawić dostęp do witryny - obok "Opublikuj" znajdują się przyciski, w których można pobrać link do udostępniania oraz ustalić uprawnienia i prywatność naszej strony:

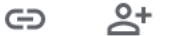

#### **POWODZENIA!**

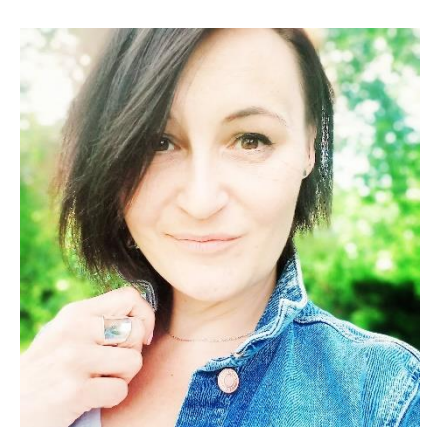

**Justyna Mak** – lektorka j.angielskiego, autorka materiałów i artykułów, trenerka edukacyjna i coach językowy. Ekspertka, koordynatorka i moderatorka ogólnopolskich programów edukacyjnych, w tym platformy z interaktywnymi materiałami edukacyjnymi dla uczniów szkół ponadpodstawowych [www.dlaucznia.pl](http://www.dlaucznia.pl/), gdzie jest również autorką lekcji z j. angielskiego. Współpracuje z wydawnictwem Nowa Era oraz National Geographic Learning Polska, jest certyfikowanym nauczycielem NGL (Certified National Geographic Educator). Redaktor merytoryczna czasopisma "Horyzonty Anglistyki".